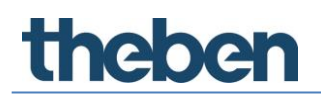

## **Handbuch TC 649 E Version 1**

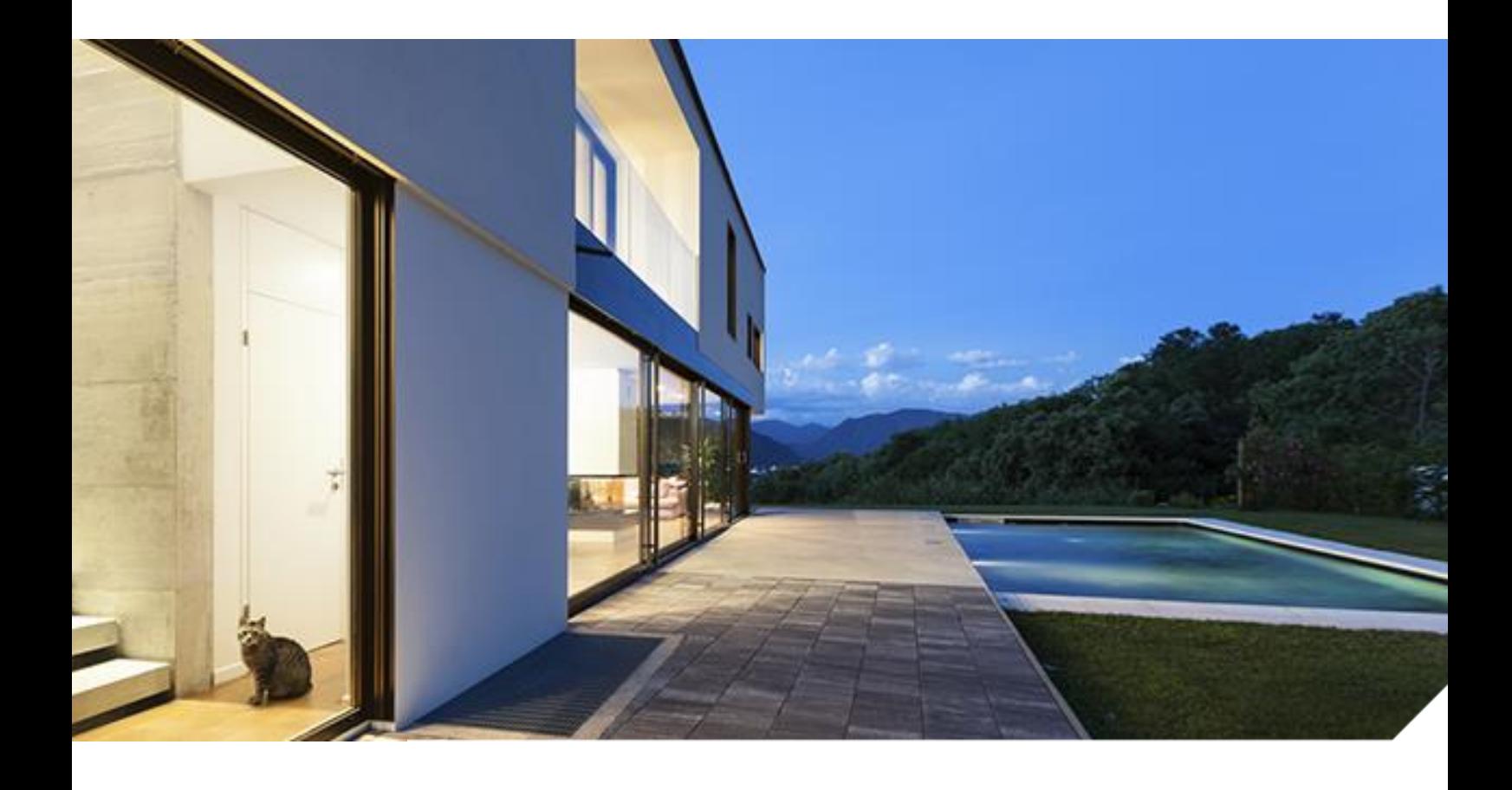

2019-08-27\_310547 01

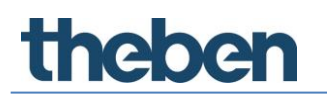

## **Inhaltsverzeichnis**

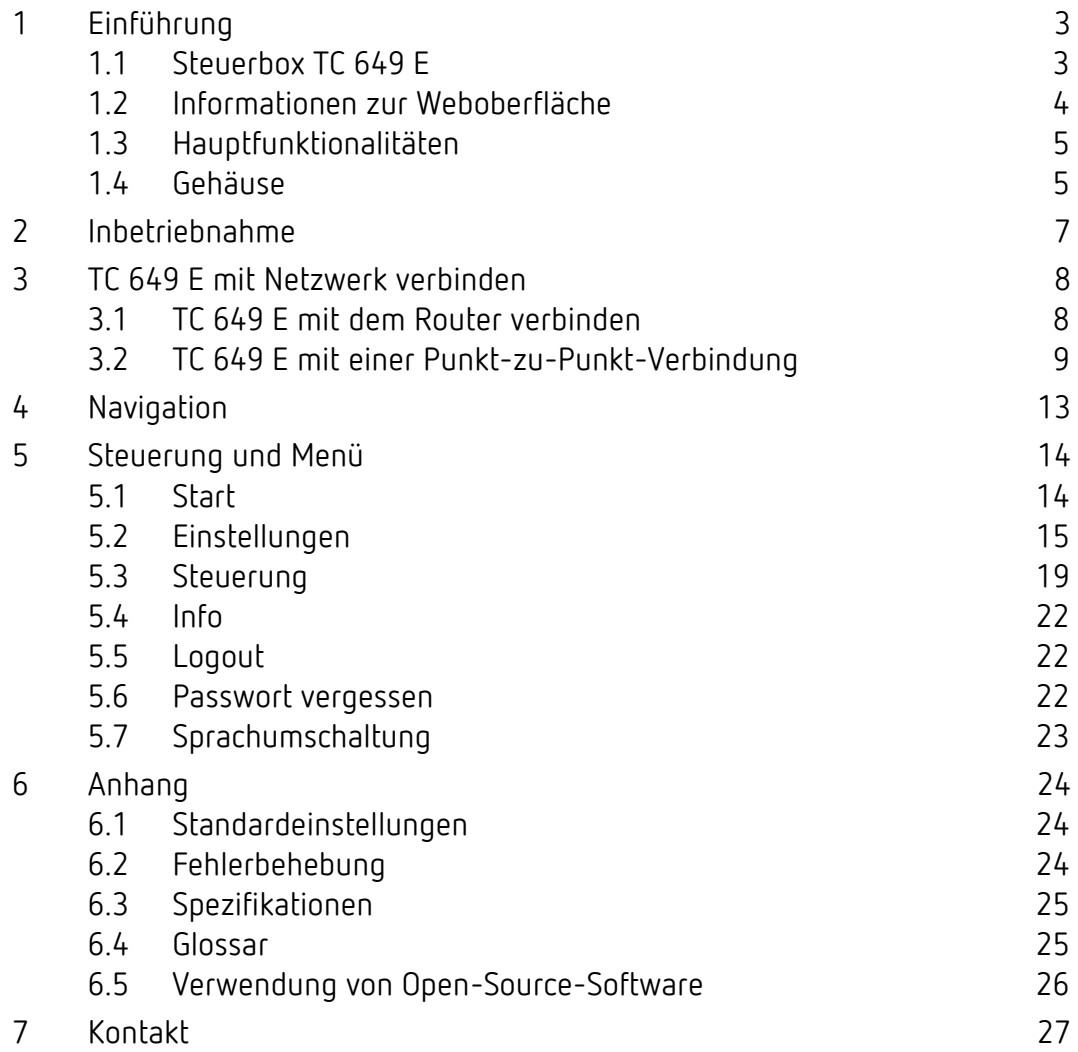

## <span id="page-2-0"></span>**1 Einführung**

### **1.1 Steuerbox TC 649 E**

<span id="page-2-1"></span>Die Steuerbox TC 649 E wird mit einem Administrations- und Konfigurationstool (Weboberfläche) bedient. Mit ihr können im LAN Zeitschalt- und Astroprogramme gesendet werden. Die Installation im Netzwerk erfolgt über einen integrierten Webserver.

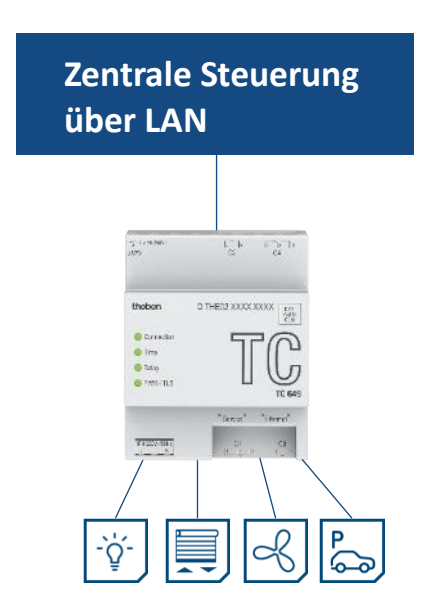

Die Steuerbox wird in das firmeneigene Netzwerk über VPN integriert, das heißt Sie betreiben Ihre Steuerboxen in einer sicheren Umgebung.

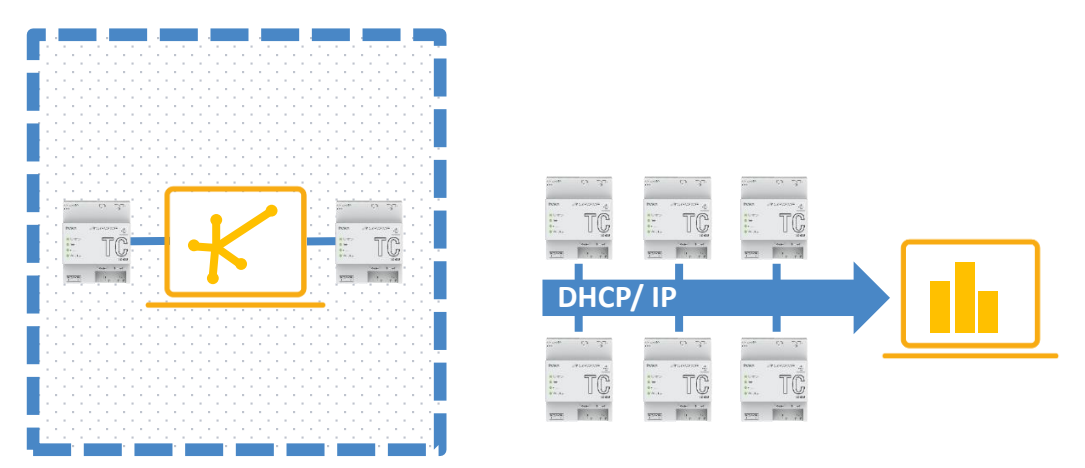

Sie können mit der Steuerbox einfache Funktionen wie astronomisch gesteuerte Lichtsteuerungen, zeitgesteuerte Zutrittsöffnungen, Tag- und Nachtabsenkung bei Heizungen etc. verwenden.

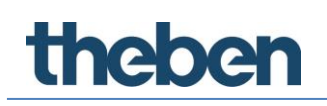

### **1.2 Informationen zur Weboberfläche**

<span id="page-3-0"></span>Die Weboberfläche der Steuerbox TC 649 E kann von einem Desktop-PC oder einem mobilen Endgerät (Tablet, Smartphone) aufgerufen werden.

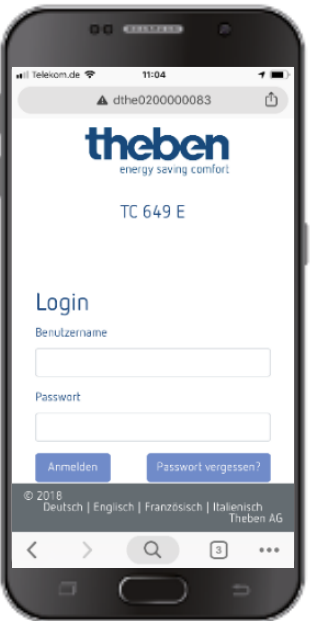

Folgende Browser/Betriebssysteme werden dabei unterstützt:

- Browser:
	- o Google Chrome ab Version 69
- Betriebssysteme:
	- o Microsoft Windows
	- o Apple iOS ab Version 10
	- o Google Android ab Version 7

### **1.3 Hauptfunktionalitäten**

<span id="page-4-0"></span>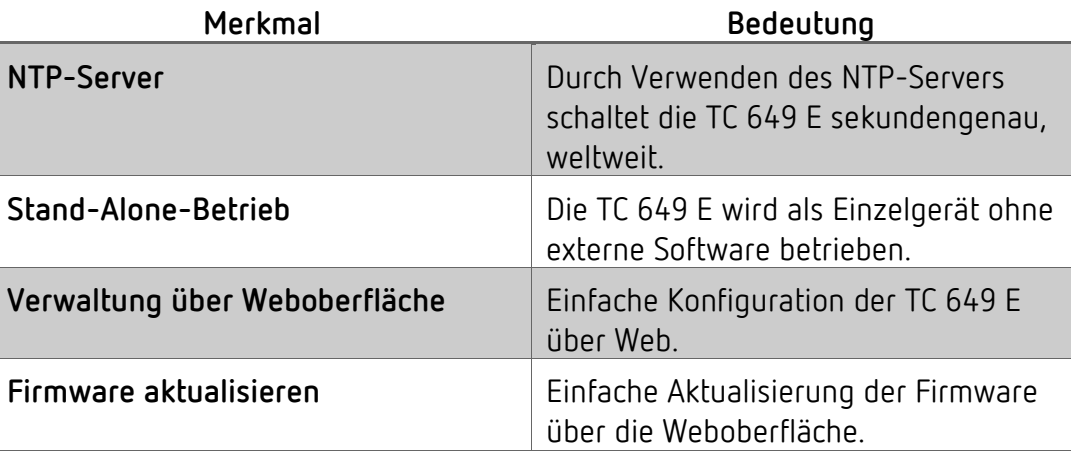

### **1.4 Gehäuse**

### <span id="page-4-1"></span>**1.4.1 Oberseite**

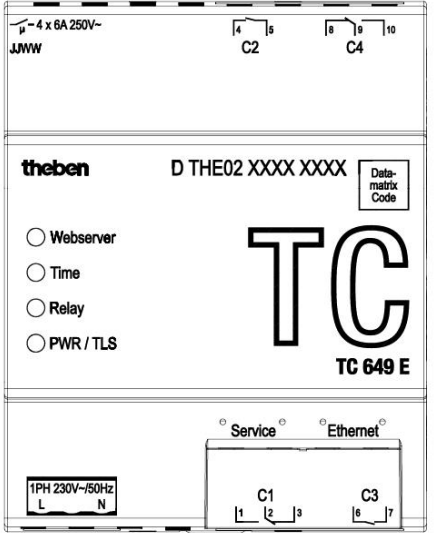

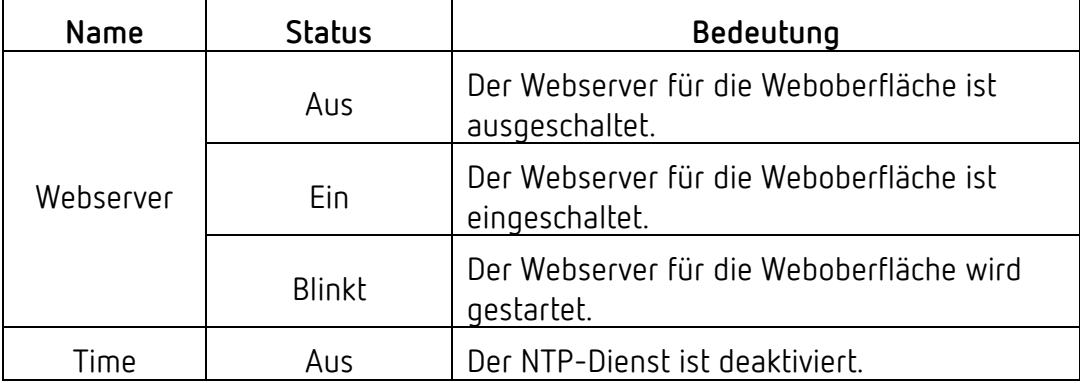

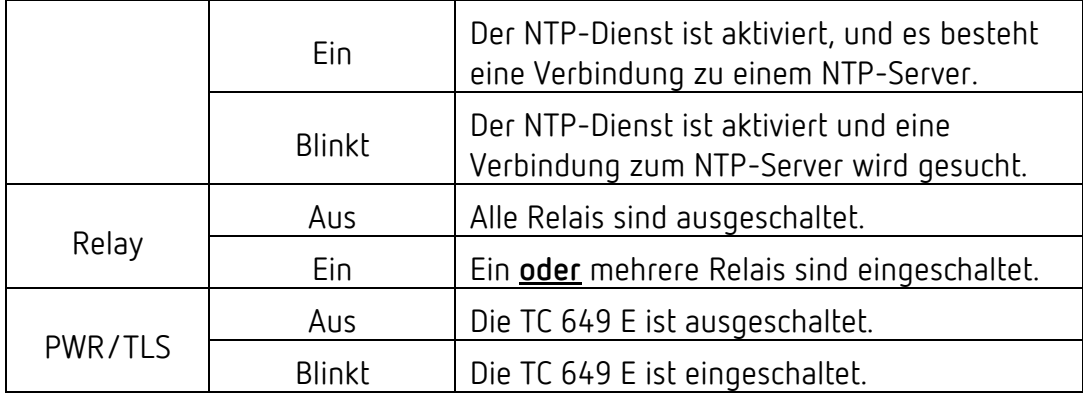

#### **1.4.2 Vorderseite**

Auf der Vorderseite befinden sich die Buchse für die Spannungsversorgung, die beiden Netzwerkschnittstellen (Service, Ethernet) sowie die Buchse für die Relais C1 und C3.

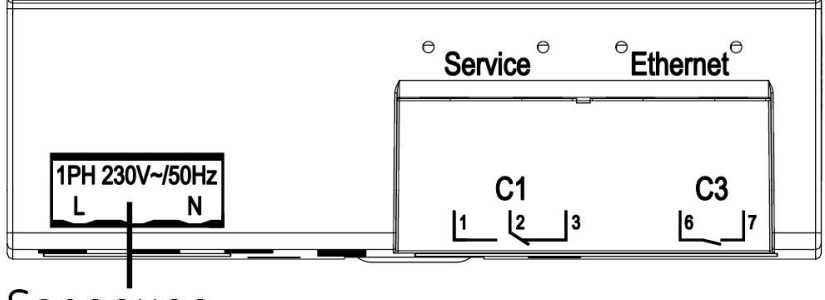

Spannung

#### **1.4.3 Rückseite**

Auf der Rückseite befindet sich die Buchse für die Relais C2 und C4.

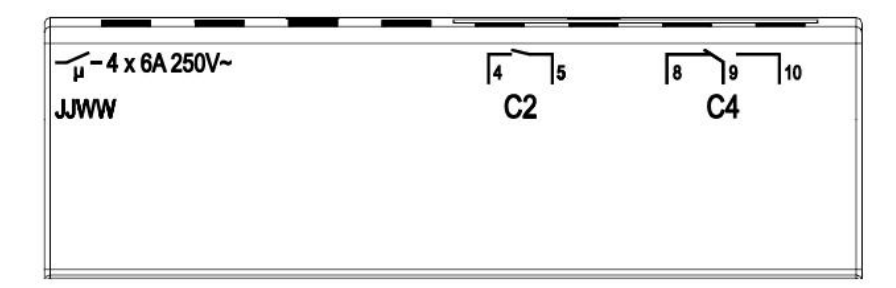

## <span id="page-6-0"></span>**2 Inbetriebnahme**

Wie Sie das Gerät anschließen und die Erstinbetriebnahme durchführen, entnehmen Sie bitte der beigelegten Montage- und Bedienungsanleitung.

# **Theben**

## <span id="page-7-0"></span>**3 TC 649 E mit Netzwerk verbinden**

Um die Steuerbox TC 649 E mit dem Netzwerk zu verbinden, benötigen Sie ein Netzwerkkabel (RJ45).

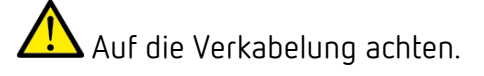

<span id="page-7-1"></span>➢ Die Verkabelung gemäß den nachfolgenden Abschnitten vornehmen.

### **3.1 TC 649 E mit dem Router verbinden**

- ➢ Das Netzwerkkabel (RJ45-Stecker) in den Router stecken.
- ➢ Das andere Ende des Netzwerkkabels (RJ45-Stecker) in die **Ethernet**-Buchse (rechts) der TC 649 E stecken.
- ➢ Den Webbrowser (Google Chrome) öffnen und die Seite [http://Serienummer](http://serienummer/) der TC 649 E laden. Beispiel: http://DTHE0200001111 oder http://192.168.138.3

 Wenn Sie das Gerät über den Hostname nicht erreichen können, kann Ihr Router diesen vermutlich nicht auflösen. Über die Benutzeroberfläche Ihres Routers können Sie sich alle Geräte und die IP-Adressen, die mit Ihrem Router verbunden sind, anzeigen lassen. Wie genau, entnehmen Sie bitte dem Handbuch Ihres Routers.

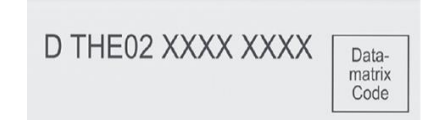

 $\rightarrow$  Es erscheint die Login-Maske von TC 649 E.

# **Theben**

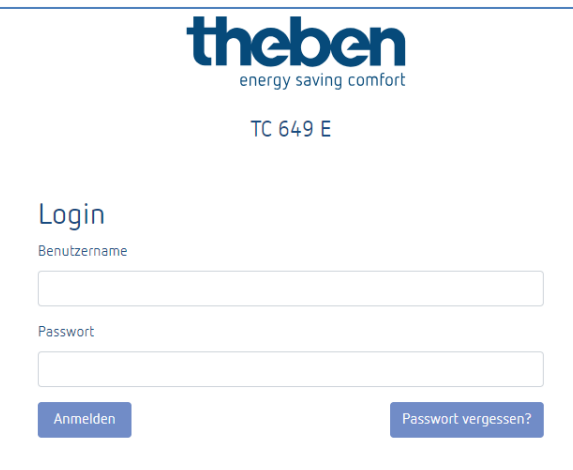

- ➢ **admin** als Benutzername eingeben.
- ➢ Ggf. ein eigenes oder das Standard-Passwort **admin** eingeben.
- <span id="page-8-0"></span>➢ Auf **Anmelden** klicken oder die Enter-Taste drücken.

#### **3.2 TC 649 E mit einer Punkt-zu-Punkt-Verbindung**

Mit einer Punkt-zu-Punkt-Verbindung (point to point) können Sie Ihren PC direkt (P2P) mit der Steuerbox TC 649 E verbinden.

Ihr PC muss eine statische IP-Adresse besitzen.

Da die Steuerbox TC 649 E standardmäßig so konfiguriert ist, dass sie mit einem Router verbunden werden kann, muss sie zuerst umkonfiguriert werden.

- ➢ PC-Netzwerkschnittstelle von **DHCP** auf **statisch** einstellen.
- ➢ Netzwerkbindung öffnen.
- $\triangleright$  Die Windowstaste + R drücken.
- ➢ **ncpa.cpl** eingeben.
- ➢ Unter Netzwerkverbindungen auf die **Netzwerkverbindung** doppelklicken.
- $\rightarrow$  Es öffnet sich folgendes Fenster:

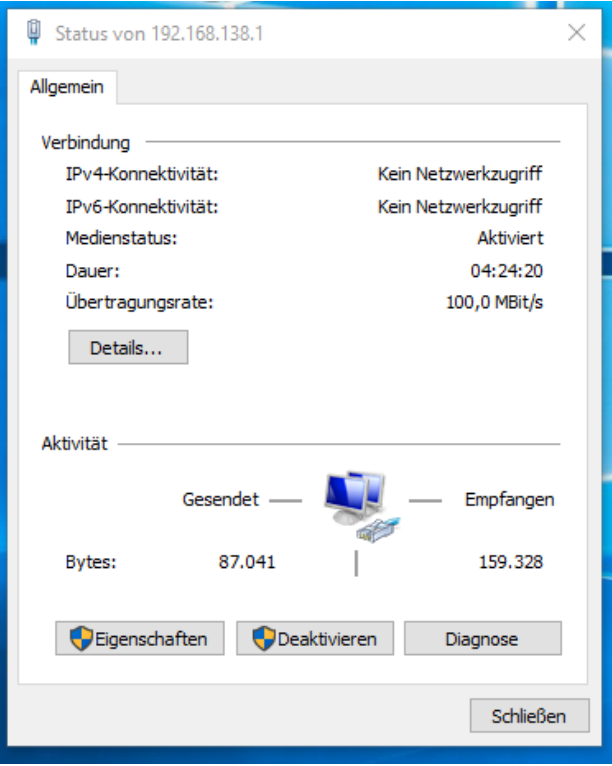

#### ➢ Auf **Eigenschaften** klicken.

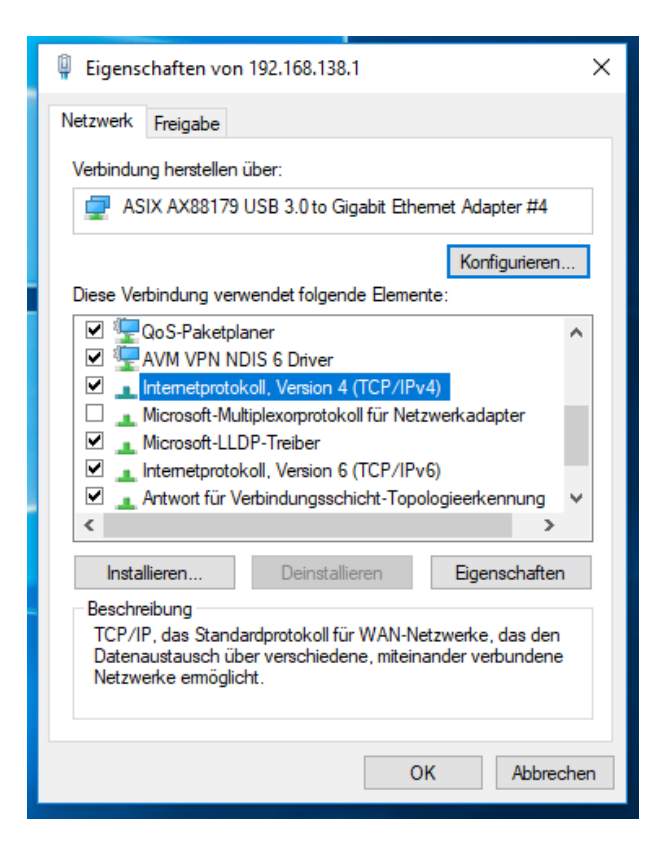

➢ Auf Internetprotokoll (TCP/IP), Version 4 doppelklicken.

Nun können Sie die IP-Konfiguration **statisch** einstellen.

- ➢ Dazu **Folgende IP-Adresse verwenden** wählen.
- ➢ Die Informationen (siehe Screenshot) eingeben.
- ➢ Alle Fenster mit **OK** schließen.

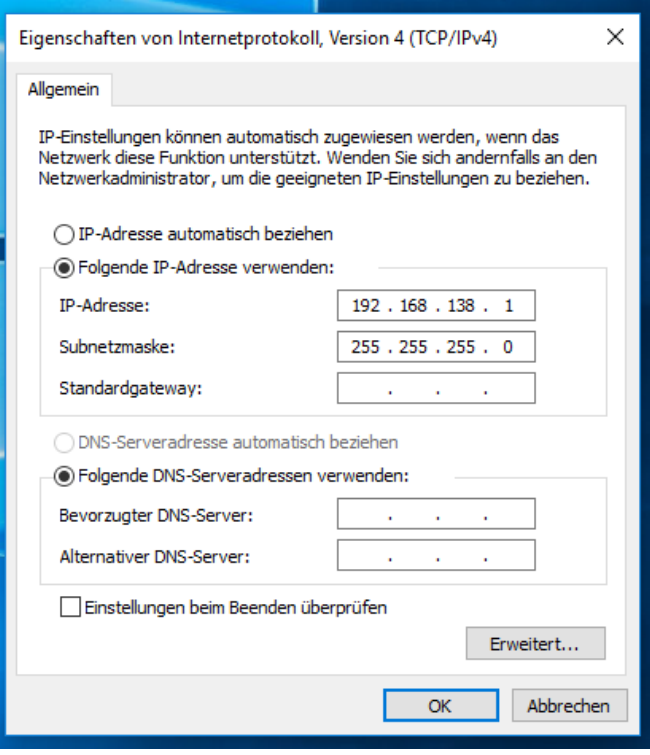

- ➢ Das Netzwerkkabel (RJ45-Stecker) in den Computer stecken.
- ➢ Das andere Ende des Netzwerkkabels (RJ45-Stecker) in die **Service**-Buchse (links) der TC 649 E stecken.
- ➢ Den Webbrowser öffnen und folgende Seite laden Beispiel: [http://192.168.138.3](http://192.168.138.3/)

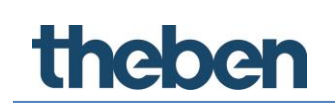

 $\rightarrow$  Es erscheint die Login-Maske der TC 649 E.

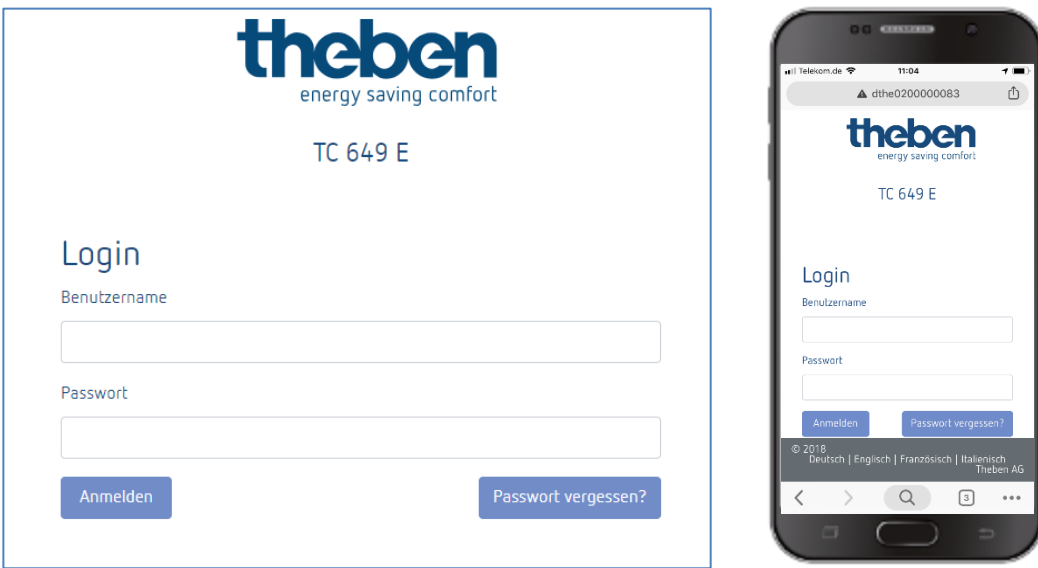

- ➢ **admin** als Benutzername eingeben.
- ➢ Ggf. das gewünschte oder das Standard-Passwort **admin** eingeben.
- ➢ Auf **Anmelden** klicken oder die Enter-Taste drücken.
- ➢ Über Einstellungen → Netzwerkeinstellungen die IP-Adresse auf die von Ihnen gewünschte statische Adresse einstellen, siehe dazu **Netzwerkeinstellung 5.2.1.1. DHCP auf** → **Statisch**
- ➢ Wenn Sie dennoch keinen Zugriff auf das Gerät TC649 E haben, Proxy-Einstellungen kontrollieren und ggf. den Systemadministrator kontaktieren.

Nachdem Sie die IP-Adresse der TC 649 E auf eine statische Adresse geändert haben

➢ das Netzwerkkabel von der Service-Schnittstelle auf die Ethernet-Schnittstelle umstecken.

Ändern Sie den Netzwerkadapter Ihres Computers auf die gewünschte Adresse,

- ➢ Siehe dazu o.g. Schritte.
- ➢ Gerät neu starten, indem Sie es kurz vom Netz trennen.

### <span id="page-12-0"></span>**4 Navigation**

Die Hauptnavigation erfolgt über die Menüleiste im oberen Bildschirmrand in der Benutzeroberfläche. Alle Einstellungen der TC 649 E können über die Navigation erreicht werden.

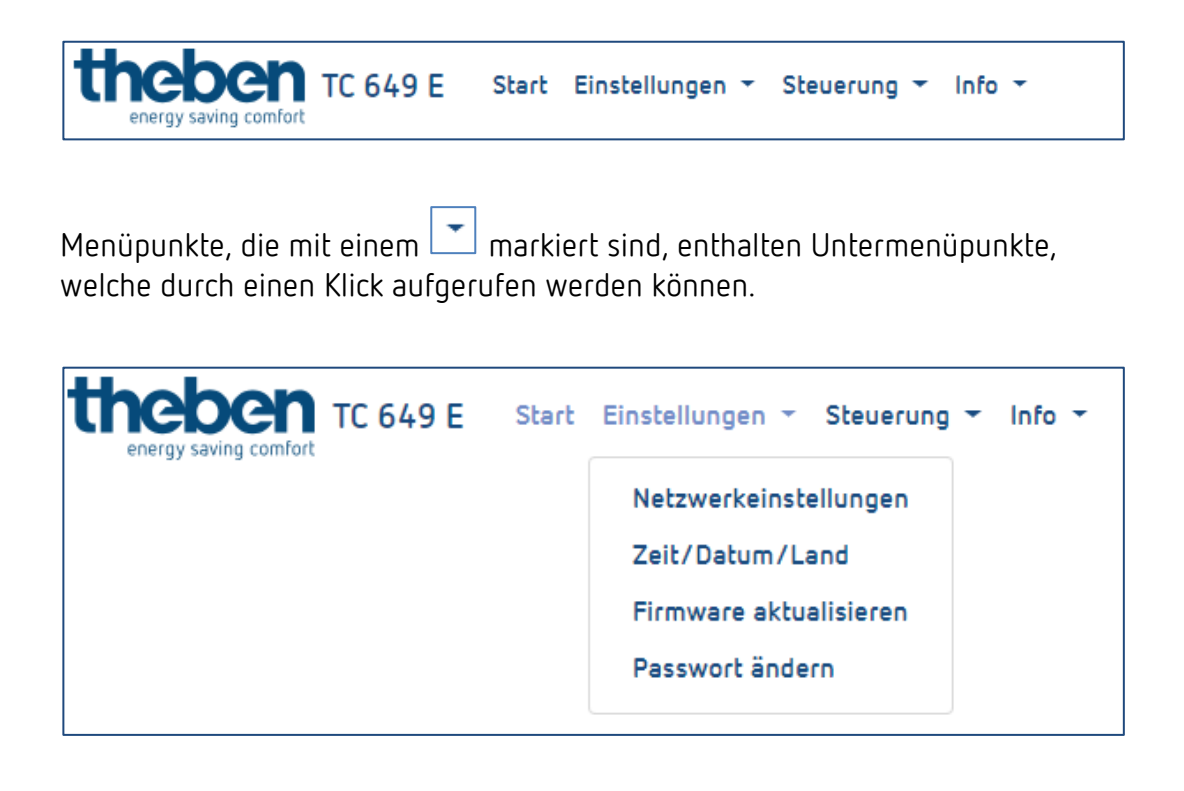

# **Theben**

## <span id="page-13-0"></span>**5 Steuerung und Menü**

Um im Hauptmenü zu navigieren, klicken Sie auf den gewünschten Hauptmenüpunkt.

Bei existierenden Untermenüs zum Hauptmenü öffnet sich ein Dropdown-Menü, das Sie durch Klicken auswählen können.

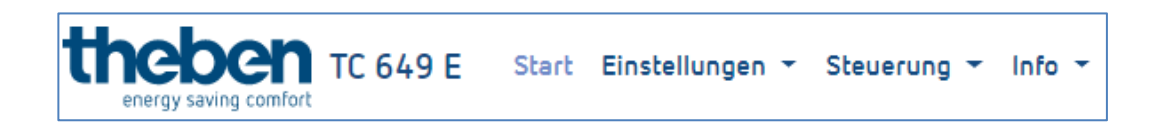

### **5.1 Start**

<span id="page-13-1"></span>Auf der Startseite werden die detaillierten Geräteinformationen angezeigt.

 Die Informationen können nicht verändert werden. Zum Ändern der Einstellungen verwenden Sie die entsprechenden Menüpunkte unter Einstellungen oder Steuerung.

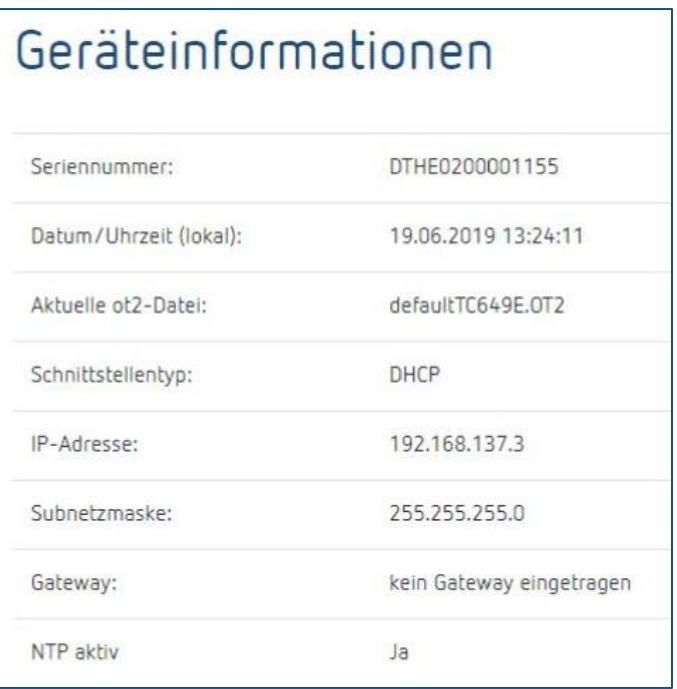

### **5.2 Einstellungen**

#### <span id="page-14-0"></span>**5.2.1 Netzwerkeinstellungen**

In diesem Menü können Sie die Netzwerkeinstellungen der TC 649 E verändern.

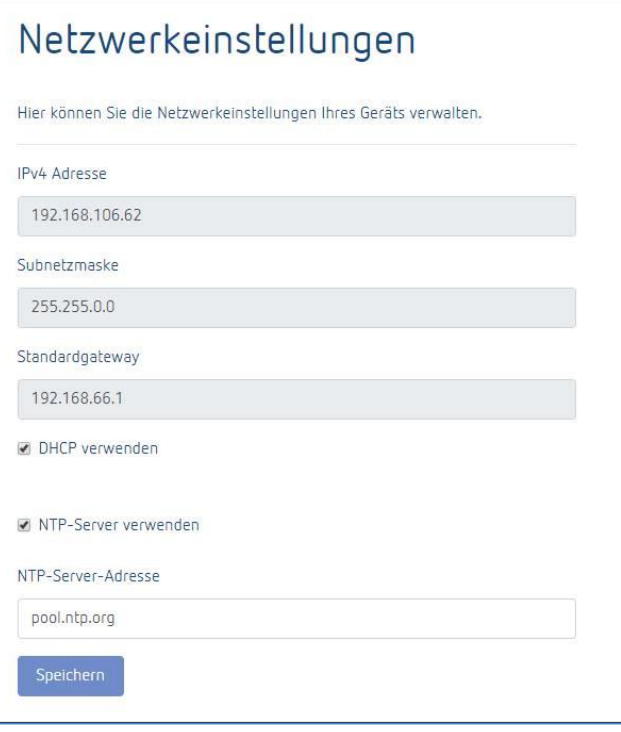

 Beachten Sie, dass alle Änderungen ausschließlich die rechte Netzwerkschnittstelle (Ethernet) betreffen.

#### **5.2.1.1 DHCP auf** → **Statisch**

Um die Netzwerkschnittstelle von DHCP auf **statisch** einzustellen …

- ➢ Den Haken aus dem DHCP verwendeten Feld entfernen.
- ➢ Eine gültige IPv4-Adresse, die dazugehörige Subnetzmaske und ggf. ein Standard-Gateway eingeben.
- ➢ Die Änderungen bestätigen durch Klicken auf **Speichern**.

Um den NTP-Server zu konfigurieren bzw. zu verwenden, gehen Sie wie folgt vor …

- ➢ Den Haken bei **NTP-Server verwenden** setzen.
- ➢ Die gewünschte NTP-Serveradresse einfügen.
- ➢ Die Änderungen bestätigen durch Klicken auf **Speichern**.

 Wenn Sie einen Haken bei **NTP-Server verwenden** gesetzt haben, können Sie die Uhrzeit nicht ändern. Entfernen Sie den Haken, ist eine Änderung wieder möglich.

 $\bigoplus$  Nach dem Speichern ist die Steuerbox kurzzeitig nicht erreichbar.

 Änderungen in den Netzwerkeinstellungen können dazu führen, dass die Steuerbox nicht mehr erreichbar ist.

#### **5.2.2 Zeit/Datum/Land einstellen**

Im folgenden Menü können Sie die Uhrzeit und das Datum einstellen sowie den Standort für die Astrofunktionalität hinterlegen.

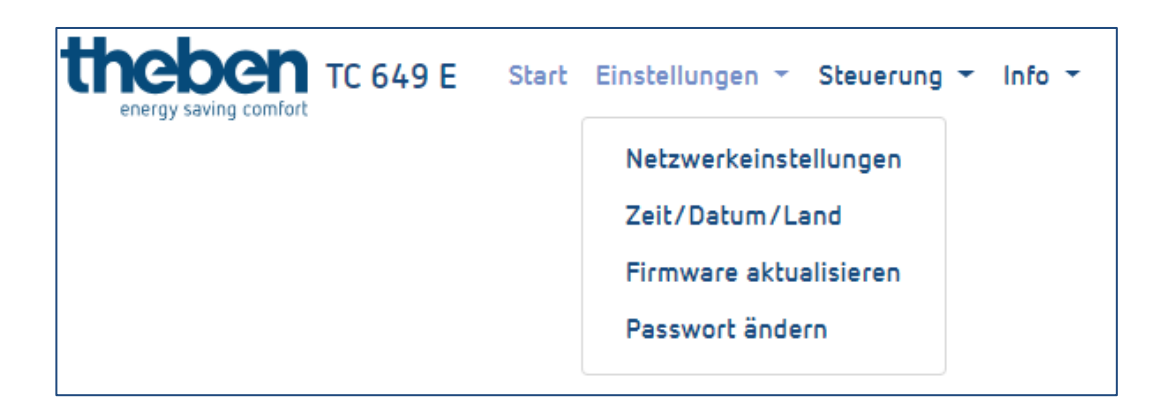

#### **Uhrzeit ändern**

 Datum und Uhrzeit können nur bei deaktiviertem NTP-Server verändert werden.

- ➢ In nachfolgendes Feld klicken.
- $\rightarrow$  Es erscheint ein Pop-Up-Fenster

# nener

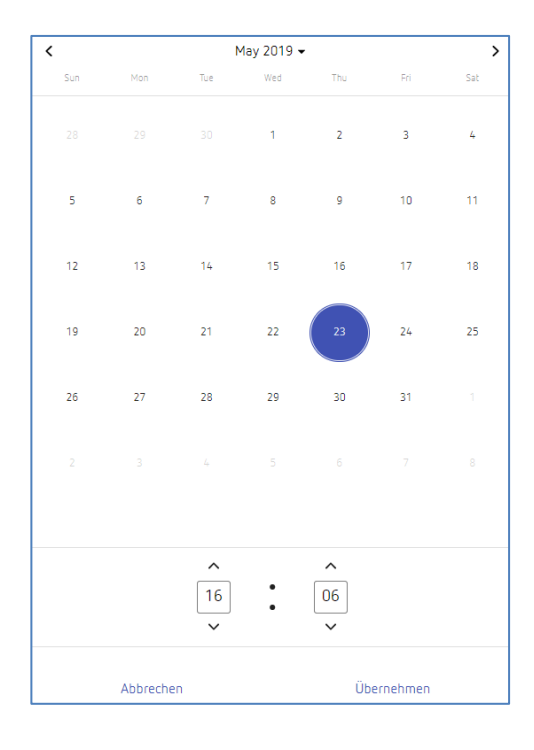

- ➢ Die gewünschte Uhrzeit einstellen.
- ➢ Auf **Übernehmen** klicken.
- ➢ Danach auf **Speichern** gehen.

#### **Land und Stadt ändern**

- ➢ Über das Dropdown-Menü (Land) ein Land auswählen.
- ➢ Danach über das Dropdown-Menü (Stadt) eine Stadt auswählen.
- ➢ Auf **Speichern** gehen.

#### **5.2.3 Firmware aktualisieren**

In diesem Menü können Sie ein Geräte-Update durchführen. Sie können das Geräte-Update entweder online **(Internetverbindung notwendig)** oder offline **(nicht auf mobilen Geräten)** durchführen.

Das Firmware-Update ist nur über die Desktop-Anwendung möglich.

#### **Online-Update**

- ➢ Auf den Button **Updates suchen** klicken.
- $\rightarrow$  Wenn ein Update verfügbar ist, erscheint eine Meldung.
- ➢ Danach auf **Firmware-Update starten** klicken.
- ➢ Mit **Ja** bestätigen, um das Update durchzuführen.

# menen

- $\rightarrow$  Das Update wird automatisch heruntergeladen und installiert. Nach erfolgreichem Update werden Sie automatisch auf die Login-Seite weitergeleitet.
- Das Update dauert 3-5 Minuten. Die Weboberfläche ist in dieser Zeit nicht erreichbar!

Die Steuerbox während des Firmware-Updates nicht von der Spannungsversorgung trennen, da es sonst zu irreparablen Schäden am Gerät kommen kann.

#### **Offline-Update**

➢ Das von der Theben AG bereitgestellte Firmwarepaket in das gestrichelte Feld ziehen.

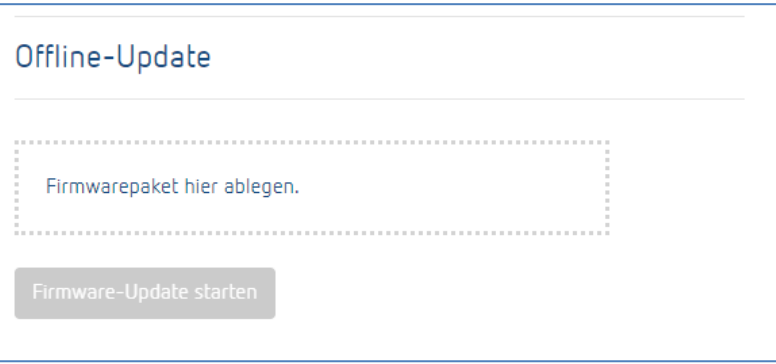

- ➢ Danach auf **Firmware-Update starten** klicken.
- ➢ Mit **Ja** bestätigen, um das Update durchzuführen.
- $\triangleright$  Das Update wird automatisch heruntergeladen und installiert. Nach erfolgreichem Update werden Sie automatisch auf die Login-Seite weitergeleitet.

 Das Update dauert 3-5 Minuten. Die Weboberfläche ist in dieser Zeit nicht erreichbar!

Die Steuerbox während des Firmware-Updates nicht von der Spannungsversorgung trennen, da es sonst zu irreparablen Schäden am Gerät kommen kann.

#### **5.2.4 Passwort ändern**

In diesem Menü ändern Sie das Passwort.

Das neue Passwort muss zwischen 5 und 20 Zeichen lang sein.

- ➢ Ihr altes Passwort eingeben.
- ➢ Danach das neue Passwort eingeben.
- ➢ Das neue Passwort bestätigen.
- ➢ Auf **Speichern** klicken.
- $\rightarrow$  Nach dem Speichern werden Sie automatisch abgemeldet und auf die Login-Seite weitergeleitet.
- <span id="page-18-0"></span>➢ Mit dem neuen Passwort anmelden.

#### **5.3 Steuerung**

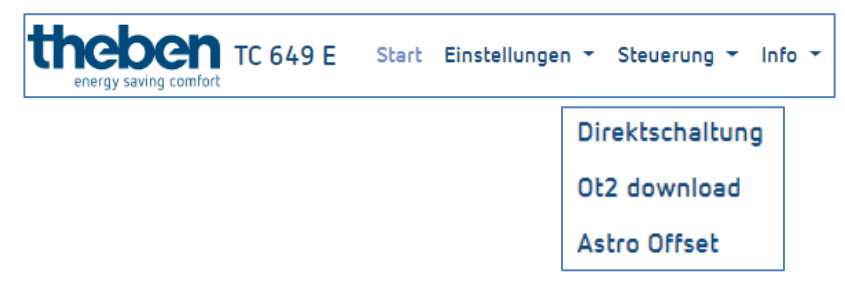

#### **5.3.1 Direktschaltung**

Eine Direktschaltung ist nur mit einem aktiven Schaltprofil möglich. Jeder Kanal kann einzeln geschaltet werden.

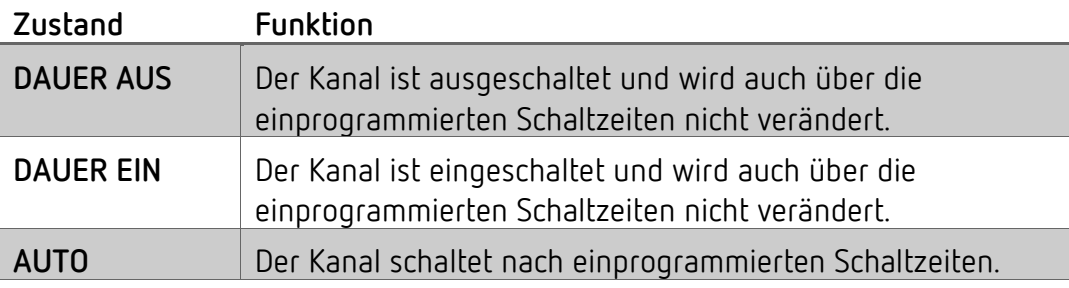

#### **Schaltzustand ändern**

- ➢ Im Dropdown-Menü den gewünschten Modus auswählen (DAUER AUS, DAUER EIN, AUTO).
- $\rightarrow$  Der Kanal geht in den gewünschten Zustand.
- $\rightarrow$  Der aktuelle Relaisstatus wird angezeigt.

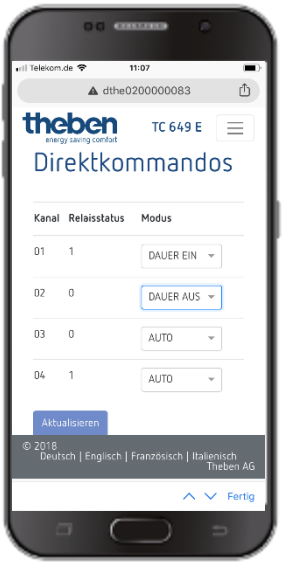

#### **5.3.2 ot2-Download**

Hier können Sie die ot2-Datei (aus der Software OBELISK) in die Steuerbox übertragen.

Der Download der ot2-Datei ist nur über den Desktop-Browser möglich!

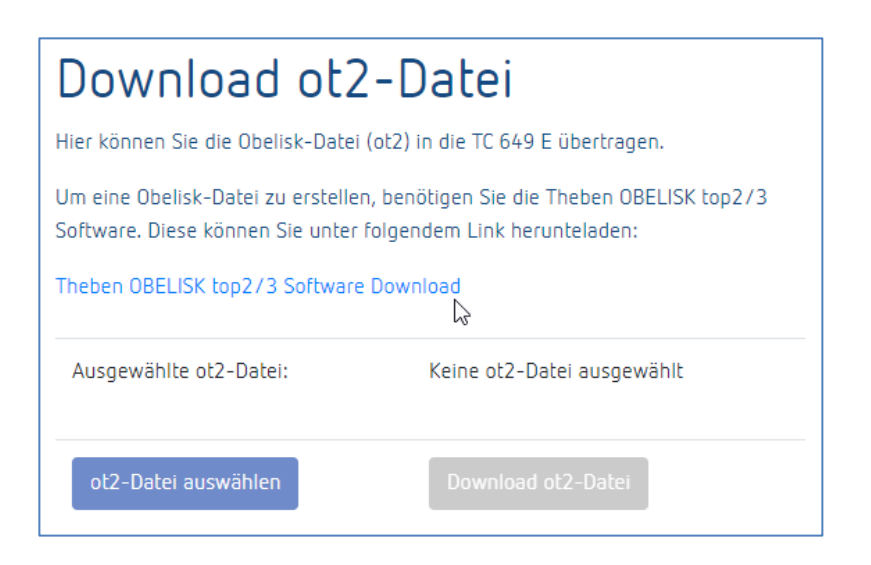

Um eine Obelisk-Datei zu erstellen, benötigen Sie die Theben-Software OBELISK top2/3. Diese können Sie unter folgendem Link herunterladen:

[https://www.theben.de/ocsmedia/optimized/full/o4515v48%20OBELISK\\_top](https://www.theben.de/ocsmedia/optimized/full/o4515v48%20OBELISK_top2_3_V3.8.3.8%20-%20Software.ZIP) [2\\_3\\_V3.8.3.8%20-%20Software.ZIP](https://www.theben.de/ocsmedia/optimized/full/o4515v48%20OBELISK_top2_3_V3.8.3.8%20-%20Software.ZIP)

#### **ot2-Datei (Schaltzeiten) ins Gerät laden**

- ➢ Eine ot2-Datei mit Hilfe der Software OBELISK (siehe oben) erstellen.
- ➢ In der Bedienoberfläche der TC 649 E auf **ot2-Datei auswählen** gehen.
- ➢ Auf **Download ot2-Datei** klicken, um die ot2-Datei auf die TC 649 E zu übertragen.

 Der Download der ot2-Datei kann einige Zeit in Anspruch nehmen. Die benötigte Zeit des Downloads ist abhängig von der Anzahl der Schaltzeiten.

#### **5.3.3 Astro Offset**

Der Offset für Astroschaltzeiten kann nur für Kanäle eingestellt werden, welche die Astrofunktionalität verwenden. Die Astrofunktionalität für die einzelnen Kanäle müssen in der Software OBELISK hinterlegt werden.

Der Astro Offset kann zwischen -120 Minuten und +120 Minuten geändert werden.

#### **Astro Offset ändern**

- ➢ Über den Schiebregler oder das Eingabefeld den gewünschten Offsetwert für den entsprechenden Kanal einstellen.
- ➢ Auf **Speichern** gehen, um die Offseteinstellungen auf die TC 649 E zu übertragen.

# mene

### **5.4 Info**

<span id="page-21-0"></span>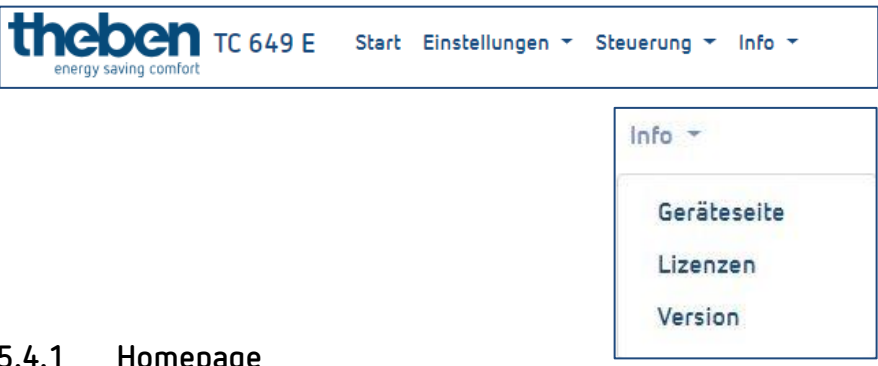

#### **5.4.1 Homepage**

In diesem Menü gelangen Sie auf unsere Internetseite. Benötigen Sie Hilfe oder haben Sie Fragen, können Sie uns über die Homepage gerne kontaktieren.

#### **5.4.2 Lizenzen**

Die Lizenzen für die verwendeten Programme und Features können hier als ZIP-Paket heruntergeladen werden.

#### **5.4.3 Version**

Gibt die aktuell installierte Softwareversion der TC 649 E aus.

### **5.5 Logout**

<span id="page-21-1"></span>Um sich von der Benutzeroberfläche abzumelden, klicken Sie im rechten oberen Bildschirmrand auf den Button **Abmelden**. Sie werden dann auf die Login-Seite weitergeleitet.

#### **5.6 Passwort vergessen**

<span id="page-21-2"></span>Wenn Sie Ihr Passwort vergessen haben, klicken Sie auf der Login-Seite auf **Passwort vergessen?** Danach gelangen Sie auf die Seite, mit der Sie Ihr Passwort zurücksetzen können.

Um das Passwort zurückzusetzen, gehen Sie wie folgt vor:

- ➢ Im Seriennummern-Feld die Seriennummer Ihres Geräts eingeben.
- ➢ Den Theben-Support unter folgender Nummer **+49 7474 692-369** kontaktieren.
- ➢ Den dort erhaltenen Theben-Code in das Theben-Code-Feld eintragen.
- ➢ Danach auf **Passwort zurücksetzen** klicken.

- → Sie werden nach dem Zurücksetzen des Passworts weiter auf die Login-Seite geleitet.
- → Sie können sich nun wieder mit dem Benutzername **admin** und dem Passwort **admin** anmelden.

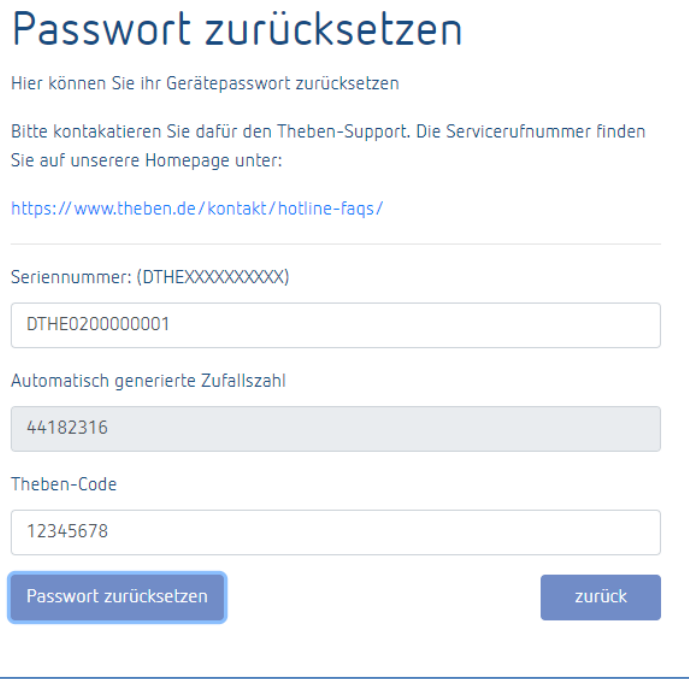

### **5.7 Sprachumschaltung**

<span id="page-22-0"></span>Die haben die Möglichkeit, eine andere Oberflächensprache bei der TC 649 E einzustellen.

- ➢ Dazu die gewünschte Sprache durch Klick auf die Sprache im unteren mittleren Bildschirmrand wählen.
- $\rightarrow$  Die Oberflächensprache ändert sich in die gewählte Sprache.

## <span id="page-23-0"></span>**6 Anhang**

### **6.1 Standardeinstellungen**

<span id="page-23-1"></span>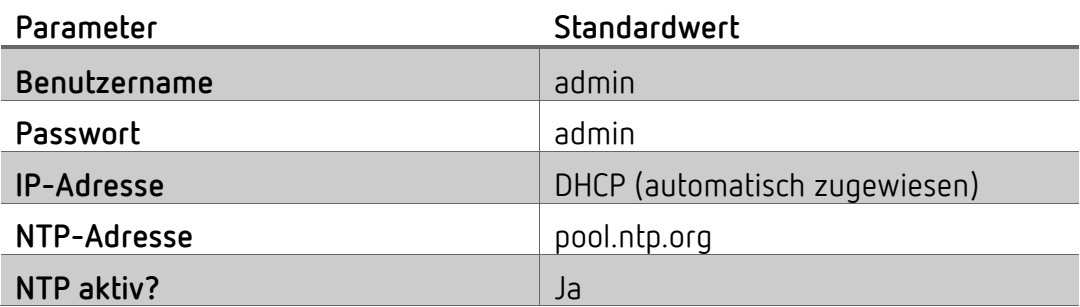

### <span id="page-23-2"></span>**6.2 Fehlerbehebung**

#### **6.2.1 Ich kann meine TC 649 E über den Browser nicht erreichen.**

- ➢ Prüfen Sie, ob die TC 649 E an der Versorgungsspannung angeschlossen ist.
- ➢ Prüfen Sie die Netzwerkverbindung zwischen PC bzw. Router und TC 649 E.
- ➢ Prüfen Sie die Netzwerkkonfiguration Ihrer TC 649 E und/oder Ihres PCs/Routers.

#### **6.2.2 Wir erkenne ich, dass meine TC 649 E ordnungsgemäß funktioniert?**

Wenn die LED von PWR/TLS blinkt und die LED für Webserver konstant leuchtet, ist Ihre TC 649 E betriebsbereit.

### **6.2.3 Was kann ich tun, wenn ich mein Passwort vergessen habe?**

Setzen Sie mit Hilfe des Theben-Supports Ihr Passwort zurück (siehe dazu Kapitel Passwort [vergessen\)](#page-21-2).

### **6.3 Spezifikationen**

<span id="page-24-0"></span>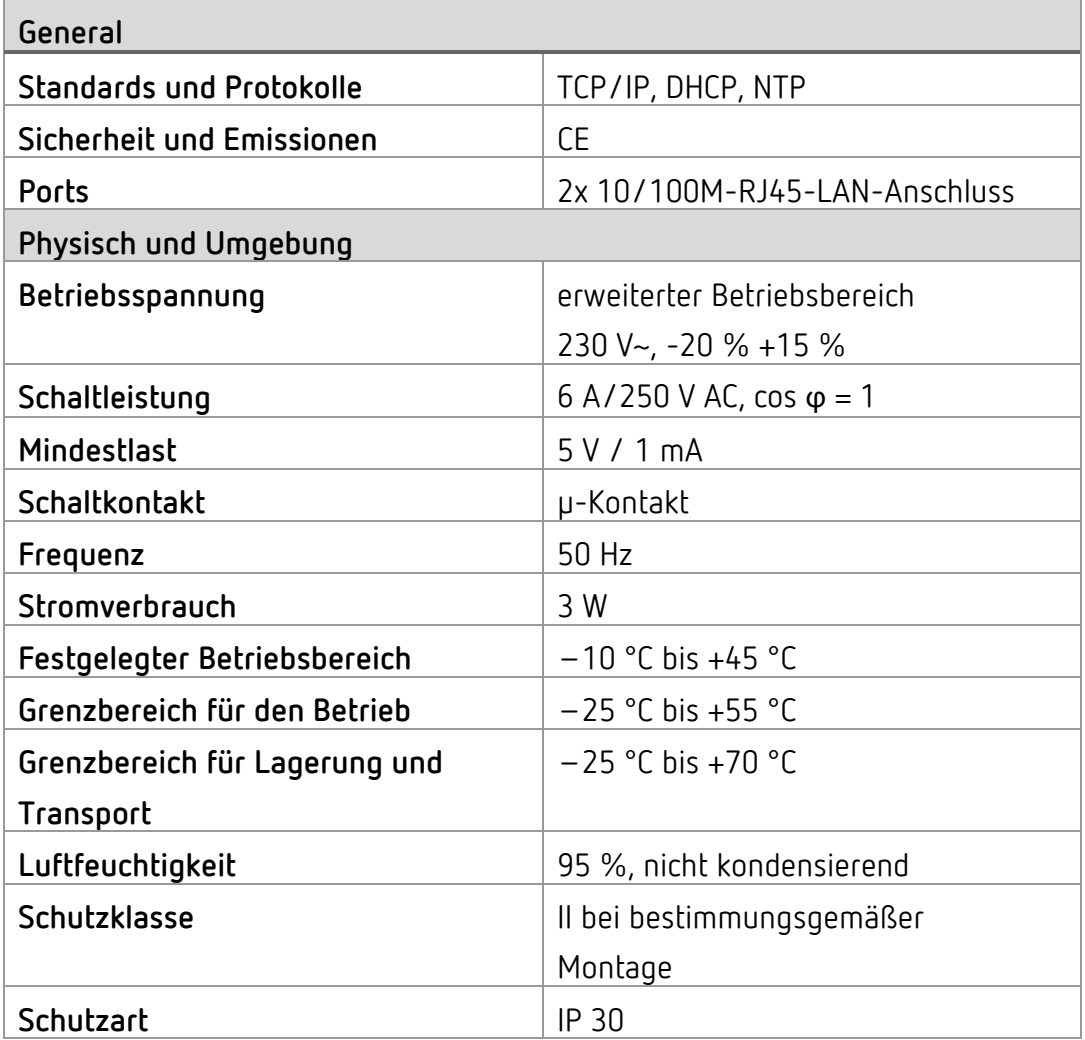

#### **6.4 Glossar**

<span id="page-24-1"></span>**DNS (D**omain **N**ame **S**ystem**) -** Ein Dienst, um den Domänenname in IP-Adressen umzuwandeln

**Domänenname -** Der "sprechende" Name für eine Internet- bzw. Netzwerkadresse

**Gateway -** Komponente, welche zwischen zwei Netzwerksystemen eine Verbindung herstellt

**IP-Adresse -** Adressiert ein im Netzwerk befindliches Gerät, um dieses erreichbar zu machen

**DHCP (D**ynamic **H**ost **C**onfiguration **P**rotocol**) -** Ermöglicht die Zuweisung einer Netzwerkkonfiguration an Clients durch einen Server

### **6.5 Verwendung von Open-Source-Software**

<span id="page-25-0"></span>In diesem Produkt kommt Open-Source-Software (OSS) zum Einsatz. Eine Aufstellung der verwendeten OSS-Komponenten sowie deren Lizenzart und Version der Lizenz finden Sie unter https://www.theben.de/tc-649/

### **7 Kontakt**

#### <span id="page-26-0"></span>**Theben AG**

Hohenbergstr. 32 72401 Haigerloch DEUTSCHLAND Tel. +49 7474 692-0 Fax +49 7474 692-150

#### **Hotline**

Tel. +49 7474 692-369 hotline@theben.de Addresses, telephone numbers etc. **www.theben.de**